# 簡単スタートガイド

### 電源を入れる

# ①映像プロジェクタの電源を入れる

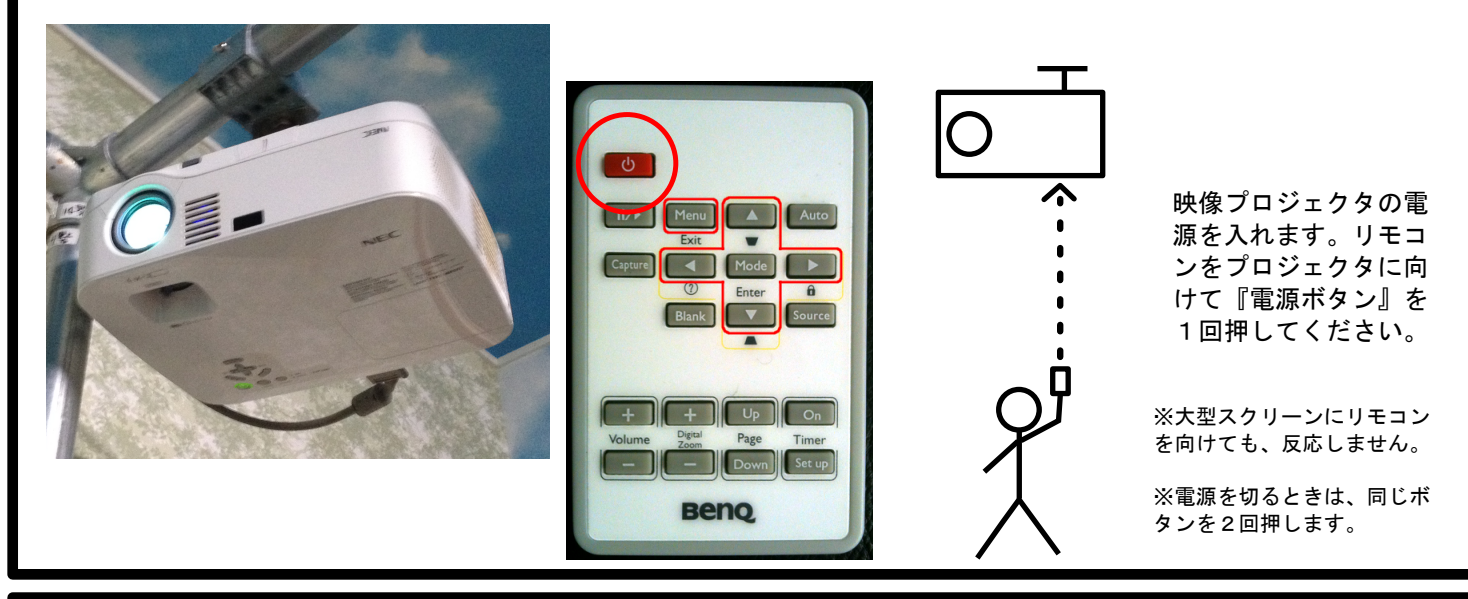

# ②メインマシンの電源を入れる

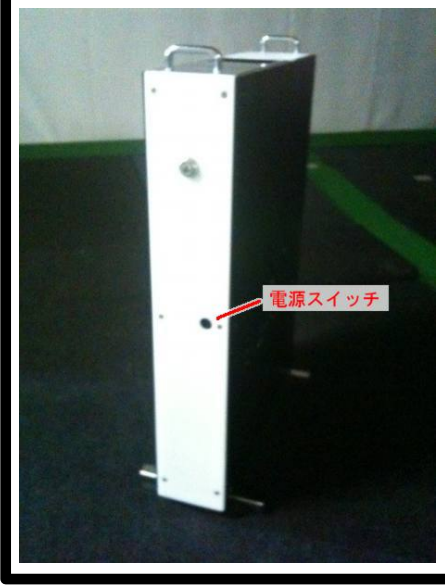

メインマシンの電源ボタンを押 します。 起動音がして、スクリーンに映 像が表示されれば成功です。

※電源を切るときも同じボタンを押し ます

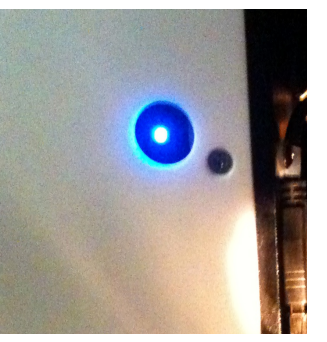

#### ※もしエラーメッセージが 出てしまったときは…?

電源をいれてすぐ、USB エラー画面が出たときは、 電源ボタン横のUSBの端 子を一度抜いて、再びつな いでください。

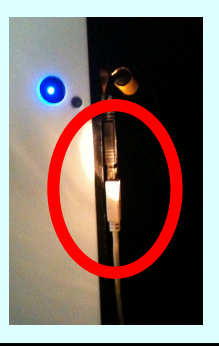

### 3Dメガネを使用するときは…?

プロジェクタの設定を変える必要がありま す。 ①リモコンのメニューボタンを押して、メ ニューを出してください。②上下ボタンで カーソルを『3D同期』にあわせて、左右操 作で『NVIDIA 3D Vision』にあわせます。3 再度メニューボタンを押すと、画面は元に戻 ります。④ホールをスタートすると、3D モードに変わるので、3D眼鏡のボタンを押

して、かけてください。

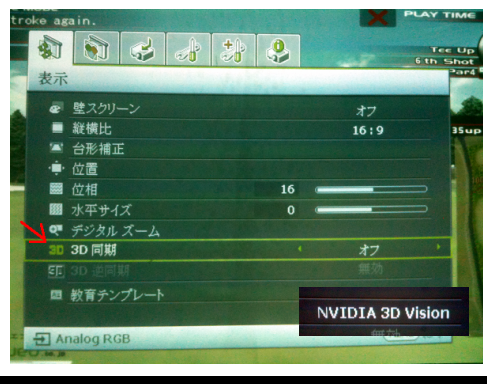

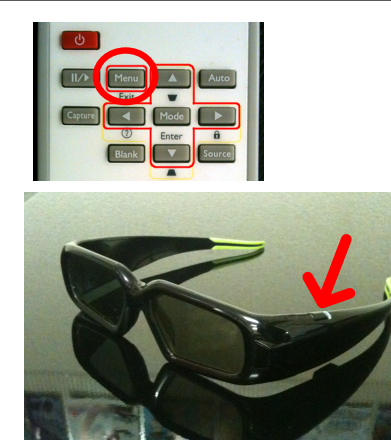